## **Backing Up your iPad Data**

*(all students returning to Vancouver schools in the fall)*

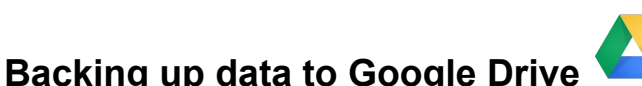

**Photos & Videos -** *(For a visual open this [link](https://drive.google.com/file/d/12SERxl1uOYMVEtmg2um9OPmcEbDjzxuW/view))*

- 1. Open your **Drive** app and log in if needed *(StudentID#@vansd.net - your password is your 8 digit birthday)*
- 2. Open the folder you want to backup your photos, or create a new folder.
- 3. Tap the **+** *(blue circle)* in the bottom right.
- 4. Tap **Upload**
- 5. Tap on "**Photos and Videos**"
- 6. You need to allow Drive to access your photos.
- 7. Select the photos & videos you want to save. Tap **Upload**. *(Selecting batches of about 25 or less depending on size)*
- 8. Allow that batch to upload, and continue will all the photos and videos you want to save.

## **Goodnotes -** *(For a visual open this [link](https://drive.google.com/file/d/1ZASnaqV6TQApcLV3w2IOnxrPSd_OSi8e/view?usp=sharing))*

- 1. Open **Goodnotes**
- 2. Tap **Options** in the bottom right corner
- 3. Tap **Backup All**
- 4. Tap on **External Apps** *(it will begin compressing your files which may take a few minutes)*
- 5. Select **Copy to Google Drive**
- 6. Tap **Save** *(allow the file to upload on wifi)*

## **Pages/Keynote/Numbers**

- 1. Open the app *(Pages/Keynote/Sheets)*
- 2. Tap **Select** *(top right corner)* and tap on each document you want to back up.
- 3. Tap **Share** *(box with an arrow out of the top - bottom left corner)*
- 4. Select **Open in Google Drive**
- 5. Tap **SAVE**

**ANY other apps that files are saved locally on the iPad -** *(follow the same process as Pages above)*

**Google Docs/Slides/Sheets** - these are already saved in your **Drive**. You will be able to access them on your new device once you log into your school Google Account.

**Microsoft Word/Powerpoint**-These are saved when you are logged in to your Office 365 account. Login at onedrive.live.com with  $id\#@student.vansd.org$  and your birthday password. (For a detailed description, open this [link](https://support.office.com/en-us/article/video-how-saving-works-in-word-for-ipad-57fb4f11-86f4-4177-af51-e4155789453f)).